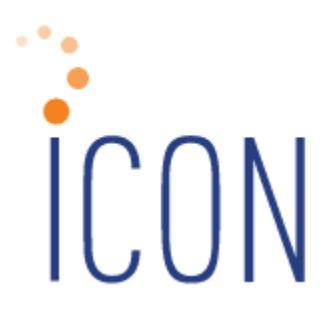

# **Version 2.049 Release Notes**

*September 21, 2013* 

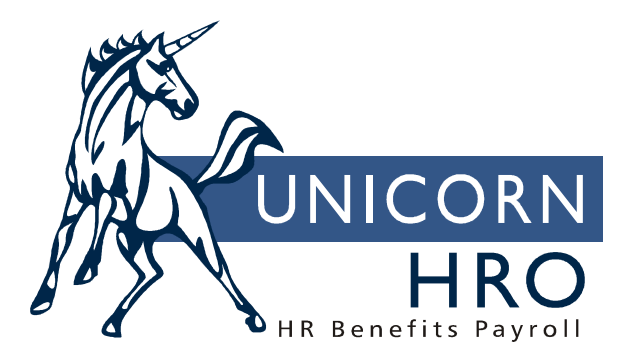

25B Hanover Road \* Florham Park, NJ 07932 Phone: 800-343-6844 \* Fax: 073-360-0699 www.unicornhro.com

## **Table of Contents**

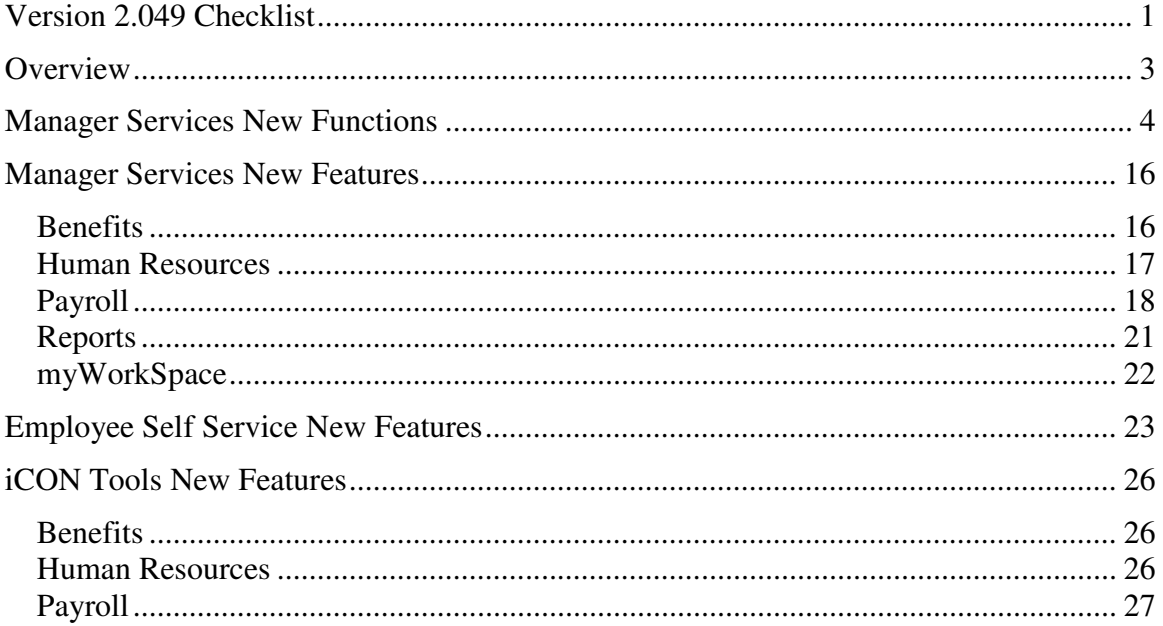

# **Version 2.049 Checklist**

Certain new features in Version 2.049 require set-up steps. Use the checklist below to update your system for each applicable area.

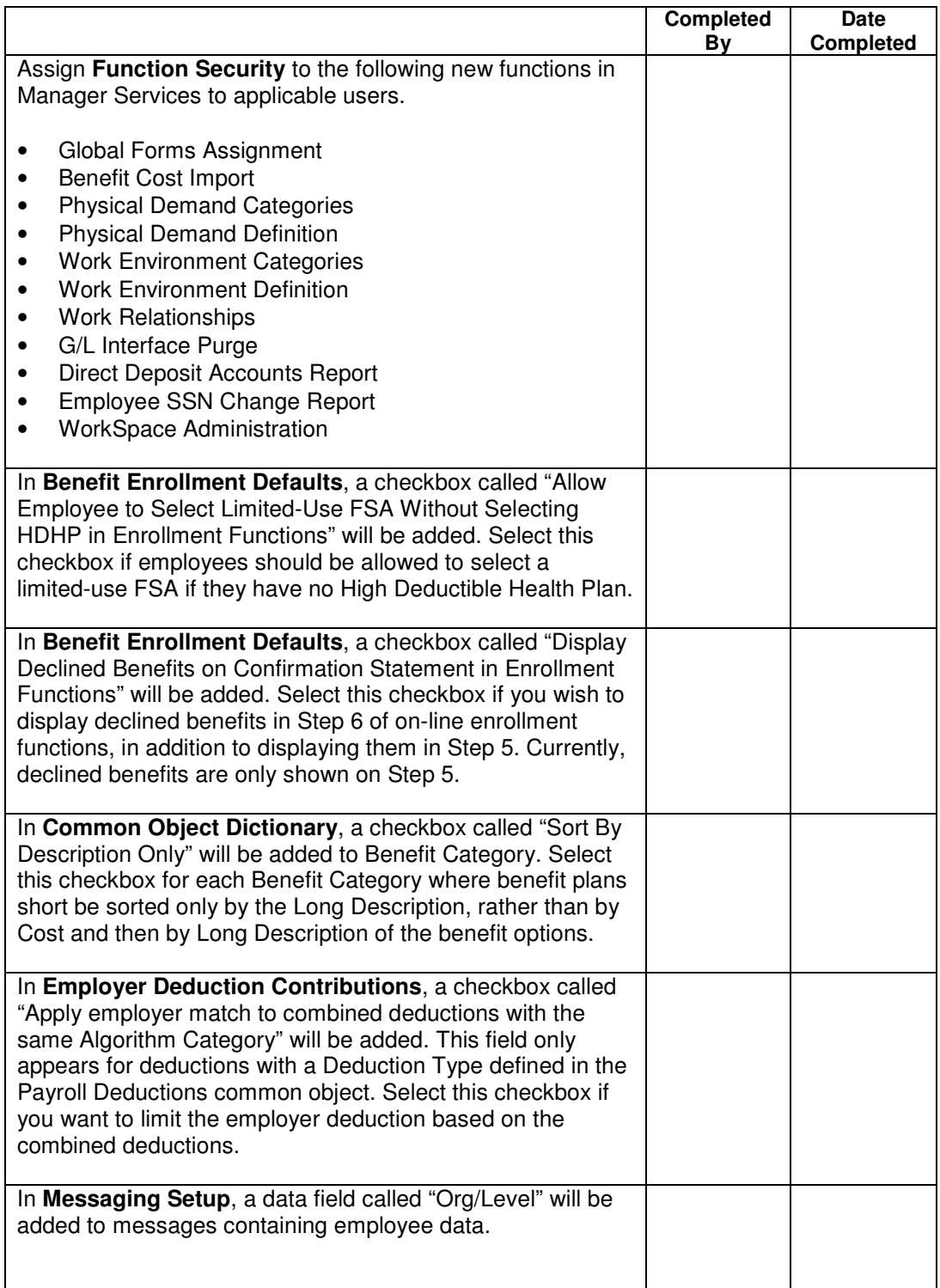

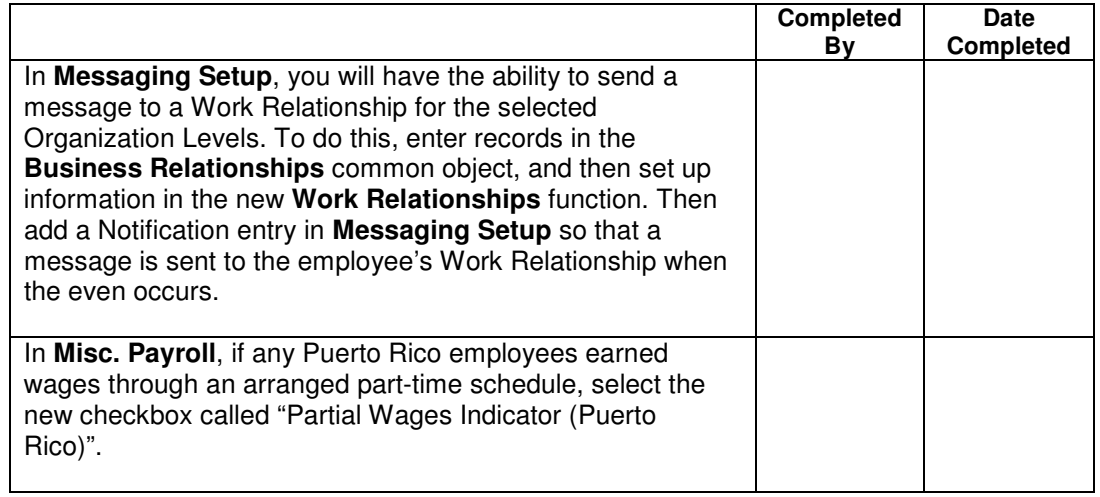

# **Overview**

Version 2.049 contains several new functions as well as additional functionality throughout the product. The Release Notes contain a description of each feature in detail.

The following function will be added to the Employment Information menu:

• Global Forms Assignment

The following function will be added to the Benefit Setup menu:

• Benefit Cost Import

The following functions will be added to the HR Setup menu:

- Physical Demand Categories
- Physical Demand Definition
- Work Environment Categories
- Work Environment Definition
- Work Relationships

The following function will be added to the Payroll Processing menu:

• G/L Interface Purge

The following functions will be added to the Reports menu:

- Direct Deposit Accounts Report
- Employee SSN Change Report

The following function will be added to the Tools menu:

• WorkSpace Administration

# **Manager Services New Functions**

This section describes the new functions that will be added to Manager Services.

**Global Forms Assignment** will be added to the Employment Information menu. This function is used to create entries in the Forms function for a group of employees. This may be done, for example, if benefit documentation is given to your employees and you wish to track this information. Select the Organization Levels of the employees who received the form; employees in this level and lower levels will be included. Select one or more Employment Statuses; active statuses are automatically highlighted, but these may be changed. Employees whose current Employment Status is selected will be processed. Select the Form Type and Date Distributed. You may enter an employee number in the Verified By field; this is optional. When the job completes, a report will be created. If any employees already have the selected record, the record will not be affected, but this will be noted on the report. Records for all other employees will be created. If no duplicate records were found, the report will print No Error Found. Records may be viewed or updated in the Forms function.

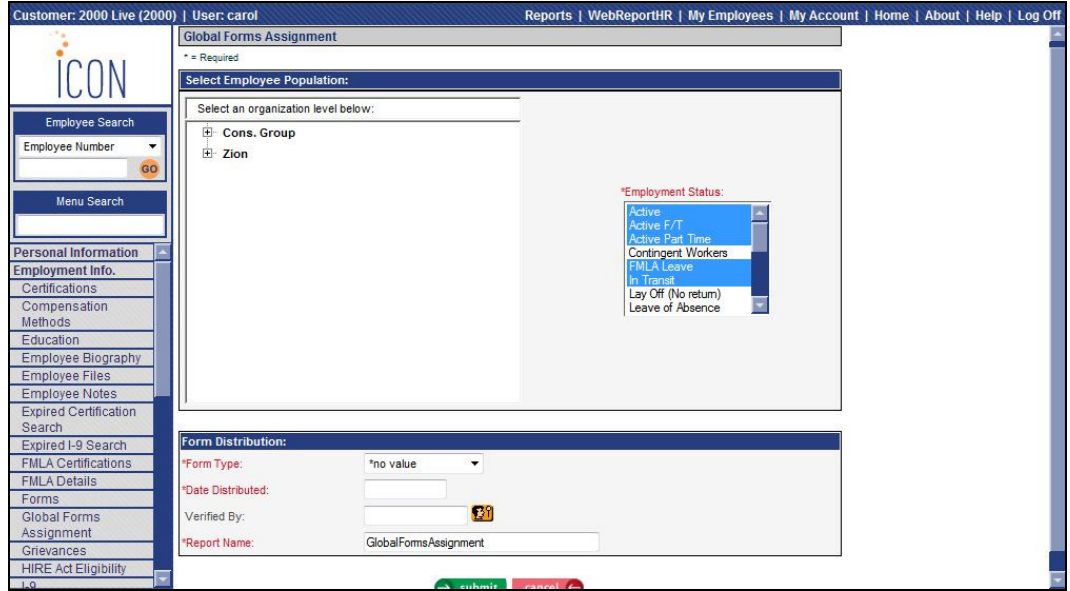

**Benefit Cost Import** will be added to the Benefit Setup menu. This function allows you to import cost records for Benefit Plans that are costed by the standard method. Costs for plans costed by age, salary range and/or smoker status cannot be imported using this function. To import data, you only need to enter the fields you wish to populate, but at least the mandatory fields must exist on the file. The mandatory fields are: Benefit Group, Benefit Plan, Benefit Option, Effective Date, and at least one combination of "cost" and "per". The "per" values are codes from the Unit of Time Codes common object, such as 01 for annual cost, 12 for monthly cost, etc. Optional fields can be entered as needed. The fields on the file do not need to be in any special order, but the field names in the header record must be exactly as shown below.

- Benefit Group
- Benefit Plan
- Benefit Option
- Effective Date
- ER cost per EE
- EREE Per
- EREE Coverage Amount
- ER cost per Dep
- ERDP Per
- ERDP Coverage Amount
- EE cost per EE
- EEEE Per
- EEEE Coverage Amount
- EE cost per Dep
- EEDP Per
- EEDP Coverage Amount

When the job completes, a report will be created in Report Master Listing. If any errors exist, they will be included on the log and no data will be imported. Data in the file must be corrected and then imported again.

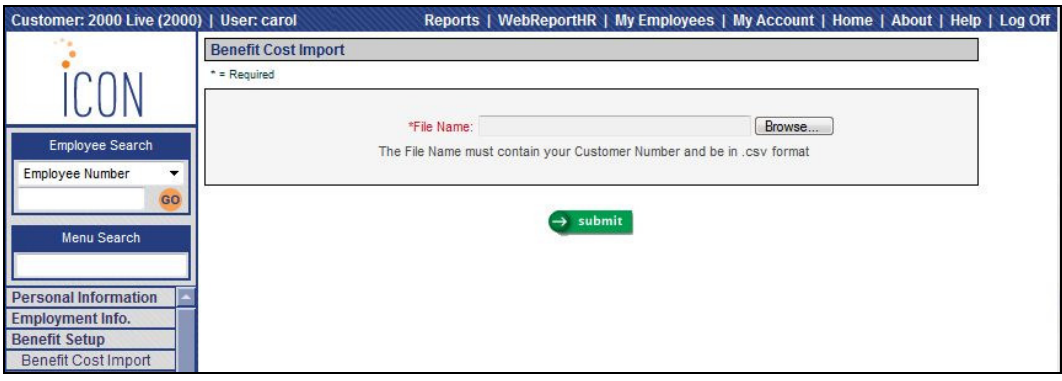

**Physical Demand Categories** will be added to the HR Setup menu. Use this function to define the categories of physical demands that are required by certain jobs in your organization. These categories are used to group factors that have something in common. For example, if some of your organization's job titles require employees to lift boxes or machinery, you can create a Heavy Lifting Category.

In iCON, a physical demand definition is made up of two elements: an index and a category. Follow these steps to define a physical demand, which can then be linked to a job title.

- 1. In **Physical Demand Categories**, add a record for each type of demand, such as Heavy Lifting, Climbing and Walking.
- 2. In the **Physical Demand Definition** table in **Common Object Dictionary**, add a record for each description that will be applicable to the Physical Demand Categories. When adding entries in this common object, leave the Category field blank. This will be automatically populated by the system when this entry is selected in **Physical Demand Definition**.
- 3. In **Physical Demand Definition**, define a record by selecting a Physical Demand Category and Physical Demand.
- 4. In **Job Titles**, go to the Update page and associate one or more Physical Demand Definitions with each job title.

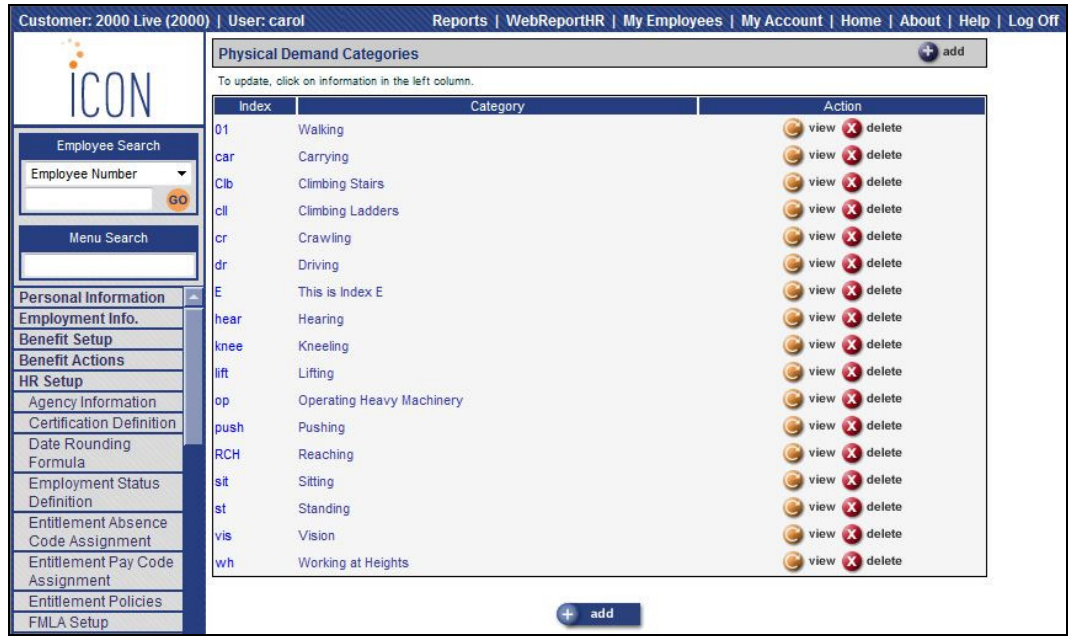

Below is an example of a job title that includes Environmental Job Requirements and Physical Job Requirements.

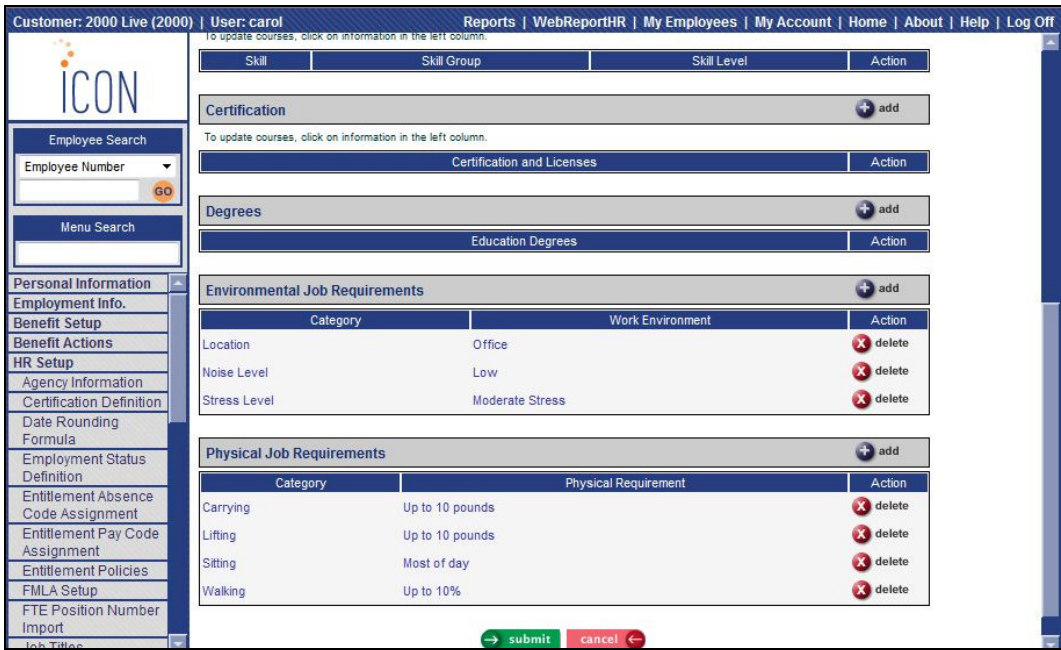

**Physical Demand Definition** will be added to the HR Setup menu. Use this function to define the physical demands that are required by certain jobs in your organization. Each definition includes both a category and physical demand.

Before adding records in this function, the following must be done.

- 1. In **Physical Demand Categories**, add a record for each type of demand, such as Heavy Lifting, Climbing, Walking, etc.
- 2. In the **Physical Demand Definition** table in **Common Object Dictionary**, add a record for each description that will be applicable to the Physical Demand Categories. Examples would be: Lifting up to 50 pounds, Climbing up to 100 feet, or Walking up to 8 hours. When adding entries in this common object, leave the Category field blank. This will be automatically populated by the system when this entry is selected in **Physical Demand Definition**.

Once the physical demands have been defined, go to the **Job Titles** function. Go to the Update page of the job title. Associate one or more Physical Demand Definitions with the job title.

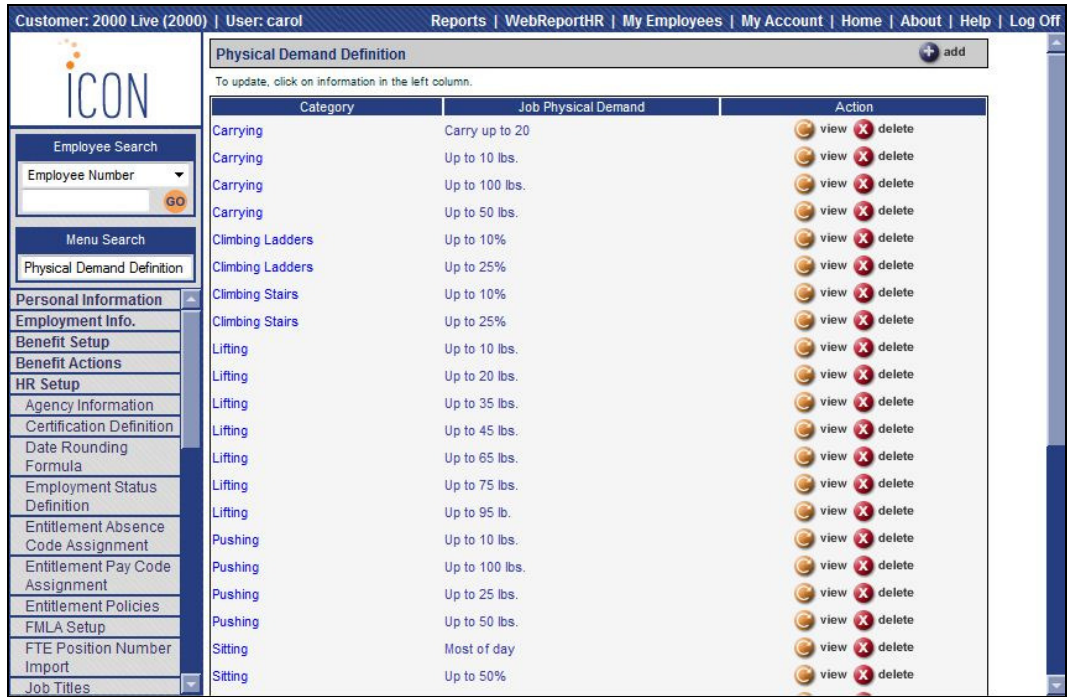

**Work Environment Categories** will be added to the HR Setup menu. Use this function to create classifications for the environmental conditions that employees in certain job titles are exposed to. These categories are used to group factors that have something in common. For example, if employees in some of your organization's job titles are exposed to temperatures of 75º F to 125º F, you can create a Heat Exposure category.

In iCON, work environment categories are made up of two elements: an index and a category. Follow these steps to define a work environment, which can then be linked to a job title.

- 1. In **Work Environment Categories**, add a record for each type of environment, such as Noise Exposure, Cold Exposure and Heat Exposure.
- 2. In the **Work Environment Definition** table in **Common Object Dictionary**, add a record for each description that will be applicable to the Work Environment Categories. When adding entries in this common object, leave the Category field blank. This will be automatically populated by the system when this entry is selected in **Work Environment Definition**.
- 3. In **Work Environment Definition**, define a record by selecting a Work Environment Category and Work Environment.
- **4.** In **Job Titles**, go to the Update page and associate one or more Environmental Job Requirements with each job title.

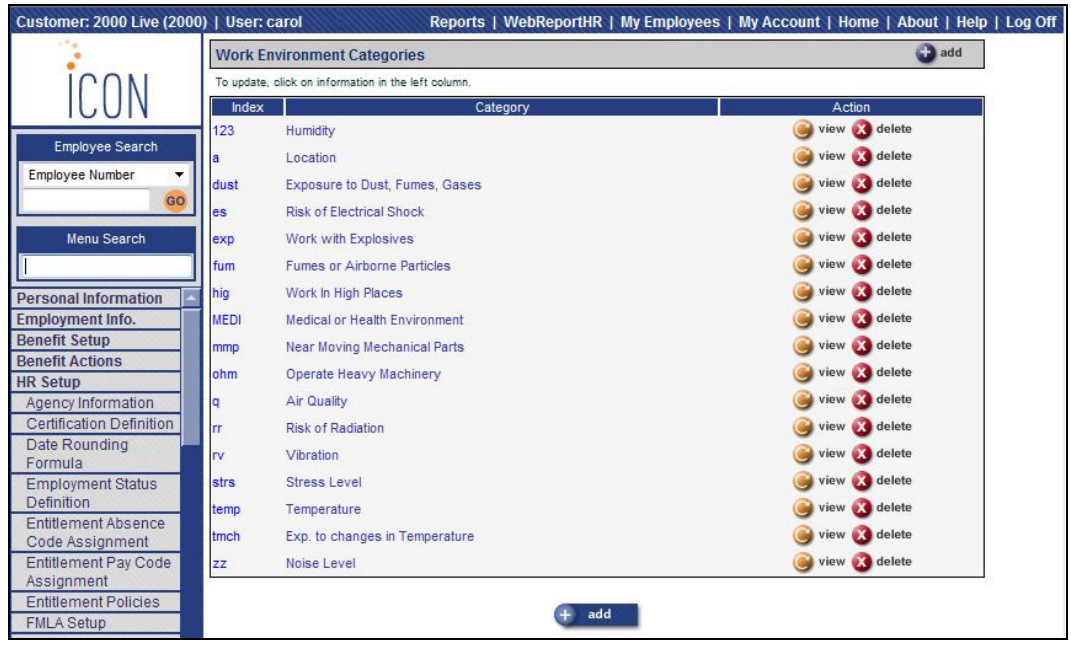

**Work Environment Definition** will be added to the HR Setup menu. Use this function to enter information about the environmental conditions that employees in certain jobs are exposed to. Each definition includes both a category and work environment.

Before entering information in this function, perform the following set-up steps:

- 1. In **Work Environment Categories**, add a record for each type of environment, such as Extreme Cold, Extreme Heat, etc.
- 2. In the **Work Environment Definition** table in **Common Object Dictionary**, add a record for each description that will be applicable to the Work Environment Categories. Examples would be: 0 degrees to 32 degrees, 75 degrees to 100 degrees, etc. When adding entries in this common object, leave the Category field blank. This will be automatically populated by the system when this entry is selected in **Work Environment Definition**.

Once the work environments have been defined, go to the **Job Titles** function. Go to the Update page of the job title. Associate one or more Work Environment Definitions with the job title.

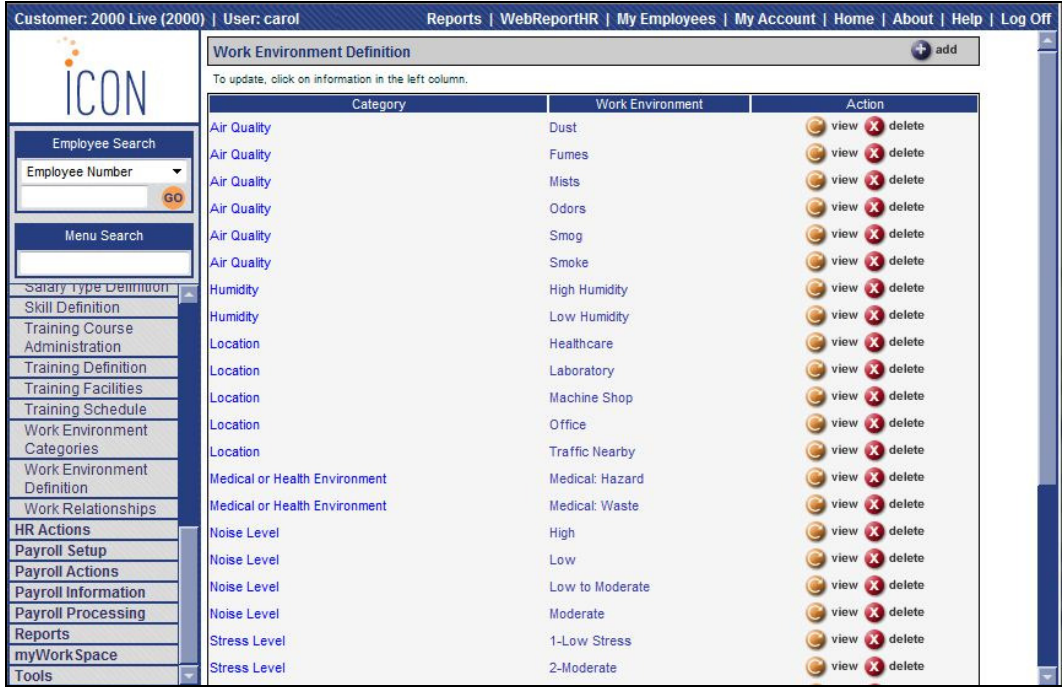

**Work Relationships** will be added to the HR Setup menu. This function is used to define relationships in your organization. Messages can then be added in **Messaging Setup** to be sent to the employee's Work Relationship, such as Benefits Manager or HR Manager, when the selected event occurs. For example, if there is a Message set up to be sent to an employee's Benefits Manager when an address is added, the system will get the employee's home organization levels from **Work Profile**, get the Benefits Manager for the matching organization levels from the **Work Relationships** function (or if no Benefits Manager exists for those exact organization levels, the system will go up a level until it finds a match), get that employee's e-mail address from **E-Mail Addresses**, and send the message to that e-mail address. You may define Work Relationships at any organization level. Before using this function, enter values in the Business Relationships common object; they will then be displayed in the Work Relationship drop-down list.

The example below shows Benefits Managers that have been defined.

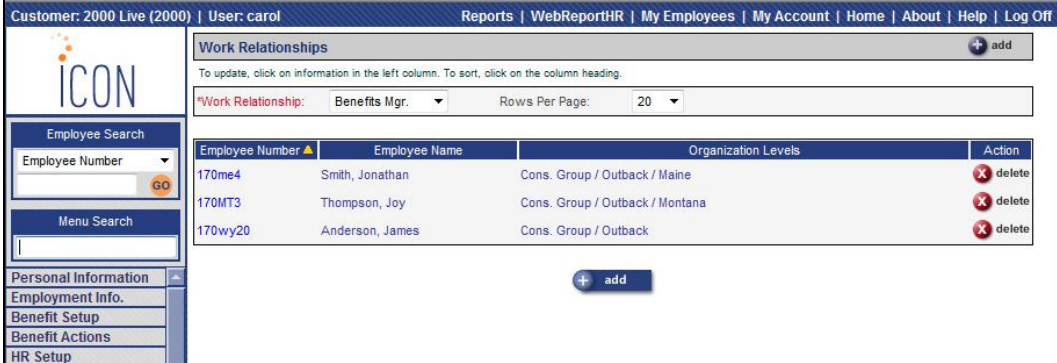

The organization wants Benefits Managers to be notified when an employee adds a new address in Employee Self Service. For this message, go to the Notification List in Messaging Setup and select Benefits Manager from the drop-down list:

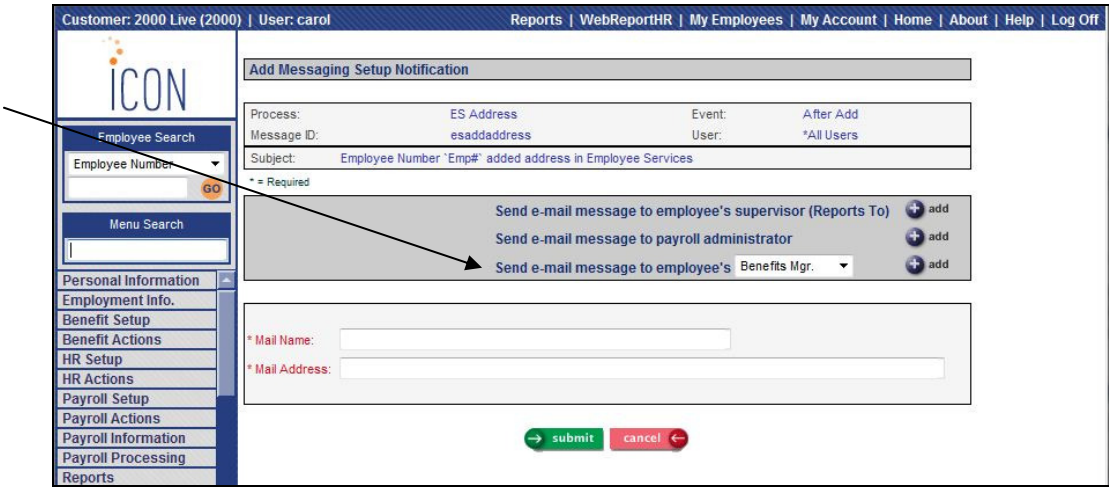

The following entries exist in Work Relationships:

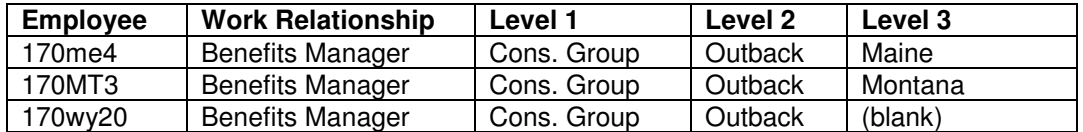

Messages will be sent as follows:

- When an employee in Maine (level 3) adds an address, a message will be sent to employee 170me4, since there is a Benefits Manager Work Relationship set up for this organization level.
- When an employee in Montana adds an address, a message will be sent to employee 170MT3.
- When an employee in Florida (or any organization level other than Maine or Montana) adds an address, a message will be sent to employee 170wy20; since there is no Work Relationship set up for Florida, it will next look for a matching record with level  $1 =$  Cons. Group, and level  $2 =$ Outback.

**G/L Interface Purge** will be added to the Payroll Processing menu. Use this function to clear the general ledger entries that are created by payroll processing functions (**Pending Payments, Manual Payments, Net To Gross Calculator, Void Process, G/L Interface Estimate Generation** and **G/L Interface Reversal Generation**). Records from the GL\_JE\_EE and GL\_JE tables are deleted. When you access this function, the system defaults to displaying entries from the previous 31 days. You may change these dates as needed.

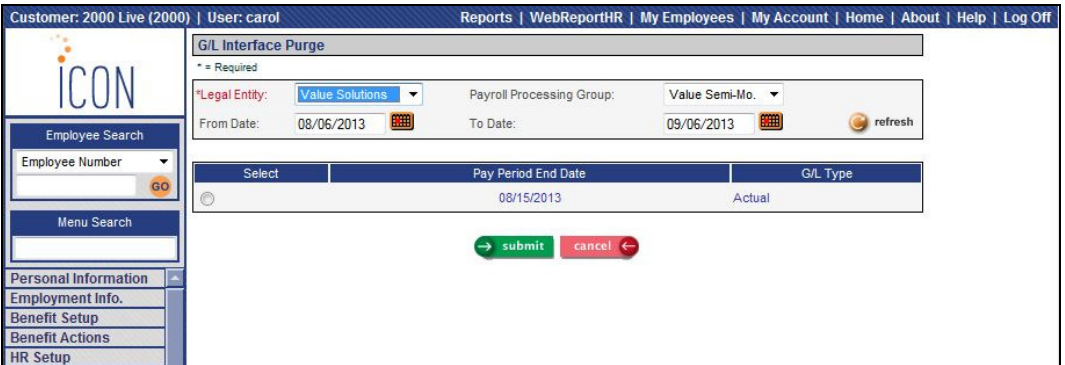

**Direct Deposit Accounts Report** will be added to the Reports menu. Based on the Selection Criteria, the report will print current and future direct deposit accounts for employees, as stored in the **Direct Deposit Accounts** function. It will include employees with an active payroll status, as stored in **Payroll Status**. The system will use your User Security setting to determine which employees to include on the report.

The report includes the following information:

- organization structure
- legal entity
- employee number
- employee name
- effective date
- priority
- ABA number
- Account number
- Account type
- Deposit (amount, percent or Balance)

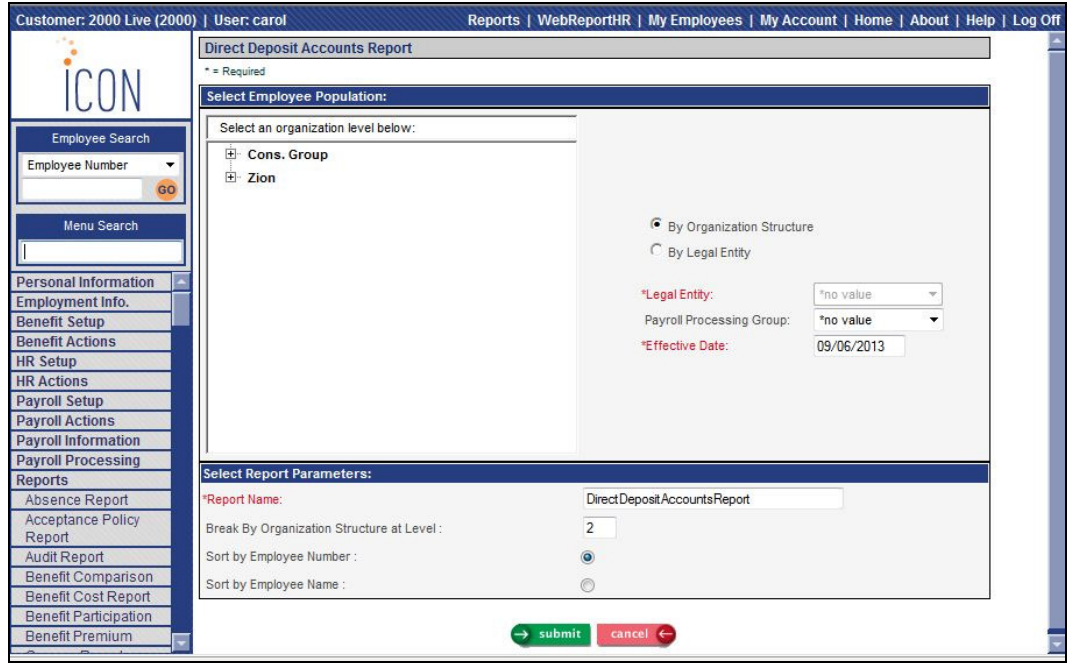

**Employee SSN Change Report** will be added to the Reports menu. The report will print all employees whose Social Security Numbers have been changed in the selected quarter. It will include each quarter and year in which the employee had SUI taxable wages. Use this to determine if amended returns need to be filed.

The report includes the following information:

- Employee number
- Employee name
- Old SSN number
- New SSN number
- Date of change
- State (where SUI wages were earned)
- Quarter and year in which wages were earned

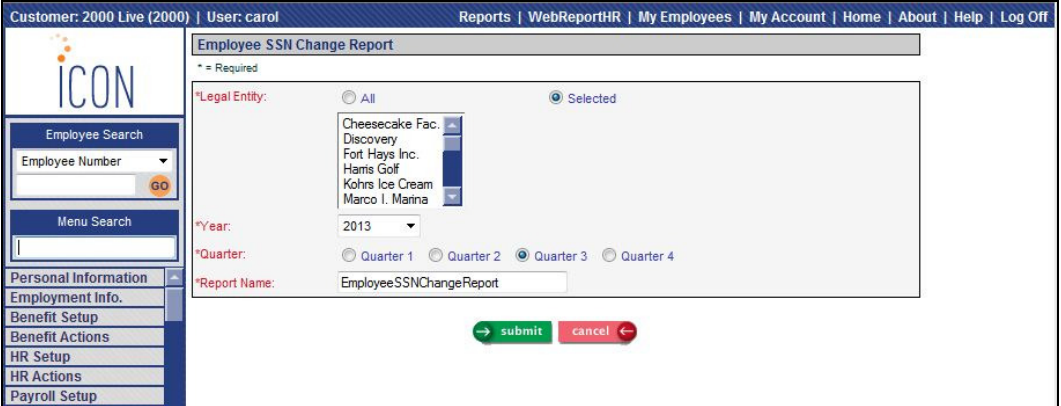

**WorkSpace Administration** will be added to the Tools menu. This function is similar to WorkSpace Setup, and allows you to add, update or delete your WorkSpace entries. This function also allows you to add, update or delete WorkSpace entries for other users, including the ability to copy entries from one user to another.

Users may still work with their own WorkSpace entries using the WorkSpace Setup function (previously called WorkSpace Admin), which does not require Function Security. However, access to the WorkSpace Administration function should only be given to people who can make changes to other users' WorkSpaces.

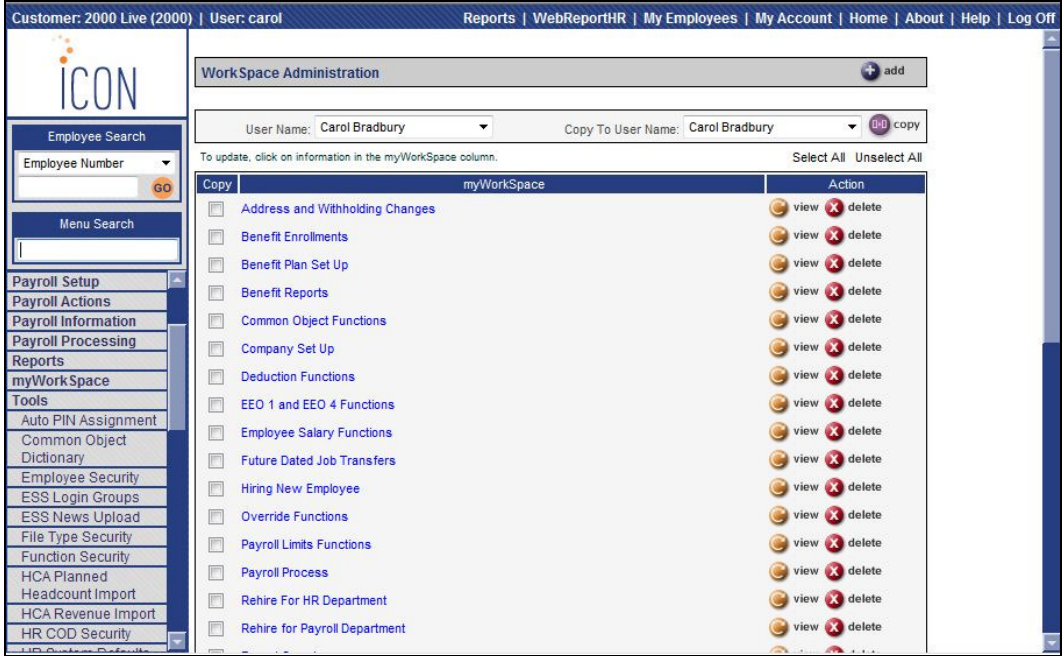

### **Manager Services New Features**

This section describes the new features that will be added to Manager Services.

#### **Benefits**

On the **Census Report**, a new checkbox will be added on the FSA tab called "Flag Limited-Use FSA without HDHP Enrollment". If you allow this scenario, you may report on those employees by selecting this checkbox. On the report, an extra column will be created after the Flexible Spending Account columns. "No HDHP Enrollment" will be written to this column.

In **Open Enrollment, First Time Enrollment** and **Life Events**, you may display declined benefits in Step 6. To do this, select the new checkbox "Display Declined Benefits on Confirmation Statement in Enrollment Functions" in Benefit Enrollment Defaults. Leave this field blank to continue to display declined benefits only on Step 5 of the on-line enrollment functions.

In **Open Enrollment, First Time Enrollment** and **Life Events**, you may allow an employee to select a Limited-Use Flexible Spending Account without enrolling in a high deductible health plan, as in the case where the employee's spouse is enrolled in a HDHP. To allow this, select the new checkbox called "Allow Employee to Select Limited-Use FSA Without Selecting HDHP in Enrollment Functions" in Benefit Enrollment Defaults. If you do not select this checkbox, the system will continue to require the employee to select a HDHP when selecting a Limited-Use FSA. This change has also been made to the **Flexible Spending Accounts** function.

In **Open Enrollment, First Time Enrollment** and **Life Events**, benefit plans within each benefit category are sorted first by the Long Description of the benefit plan, then by cost, and then by the Long Description of the benefit option. If you wish to sort by Long Descriptions only, go to the Benefit Category common object and select the new checkbox "Sort By Description Only". You may wish to use this option for benefits that are costed according to a coverage amount, which would be re-sorted after the employee selects an amount. If you leave this checkbox blank, benefit plans will continue to sort by cost and Long Description.

In **Open Enrollment, First Time Enrollment** and **Life Events**, benefit plans with an Eligible Dependent List that contained a "\*no value" entry were grayed out and not available for selection. This will be changed so that the benefit may be selected by the employee in this scenario.

On the **Benefit Comparison Report**, if an employee completed Open Enrollment but made no changes other than selecting an FSA or HSA, he/she did not appear on the report when the option to include only employees who completed Open Enrollment was chosen. These employees will now print on the report when this selection is made.

When running the **Benefit Comparison Report** and more than 2600 employees were processed, an error occurred. This will be corrected.

On the **Benefit Cost Report**, the Policy Number will be added.

## **Human Resources**

In **Demographics**, if you change an employee's Social Security Number, the following warning message will appear.

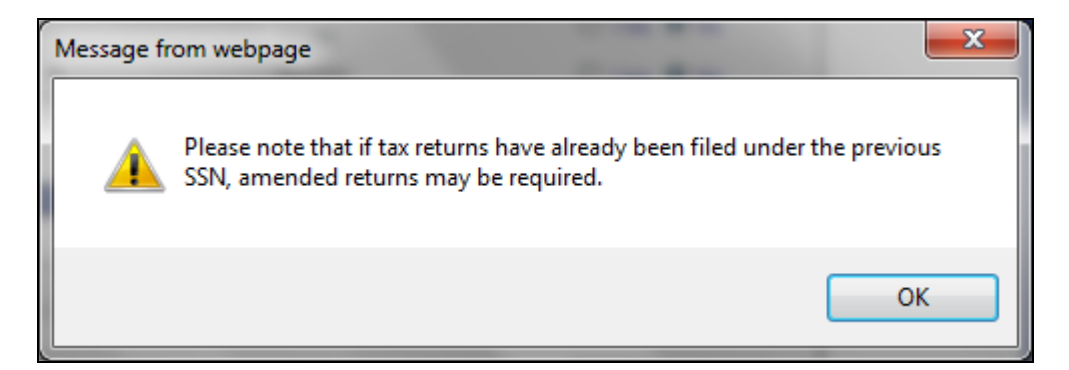

In **Education**, a date field called Degree Awarded will be added.

In **Job Review**, a column for Actual Date will be added to the main page so that you may see this information without having to access each record.

In **Messaging Setup**, you will have the ability to include an employee's home organization levels on each message that includes employee data. Previously, organization levels were only available on a few employee-related messages. The new data element is called "Org/Level". If you include this in a message, the email message will include the Short Description of each Organization Level in Work Profile.

In **Messaging Setup**, a new option on the Notification page will be available that allows you to send a message to an employee's Work Relationship. You may set up a notification to be sent to various Work Relationships. Please refer to Work Relationships in the Manager Services New Functions section of this document for information on setting up this information in your system.

In **Previous Names**, if you made more than one change to an employee's name on the same day, the names were sorted alphabetically, rather than in descending date order by day and time changed. Previous names will now be sorted in descending order by the date and time in which they were entered.

In **Work Profile**, if an employee's organization level is in Montana, and you change the Adjusted Hire Date, the system will only ask if the employee is a rehire if the Adjusted Hire Date is 60 or more days past the termination date. Montana will be following the Federal rules for reporting new hires. In addition, if you enter a hire date in **Rehire (HR)** that is 60 or more days after the termination date for a Montana employee, the system will automatically set the Pending State New Hire Reporting to "yes"; if it is less than 60 days, this flag will not be set.

#### **Payroll**

In **Account Manager**, in the Legal Entities section, the ability to enter a Credit account number without a corresponding Debit account number will be added for Estimated and Reversal accounts. Previously, both fields had to be entered or blank.

In **Deductions**, when a record is added and Populate Amount/Percent when Manually Adding Deduction is selected in Deduction Definition, the system will automatically populate the Frequency value.

In **Employer Deduction Contributions**, a field called "Apply employer match to combined deductions with the same Algorithm Category" will be added. This field only appears for deductions with a Deduction Type defined in the Payroll Deductions common object, such as  $401(k)$  or  $403(b)$ . This option can be used with employer deductions that are a Percent of Employee Contribution or a Tiered formula. If you select this checkbox for a  $401(k)$  and Roth  $401(k)$  deduction, for example, the combined employer match will not go above the maximum that is set up on the deduction. As an example, if your company matches 50% up to the first 6%, and an employee contributes 4% to 401(k) and 4% to Roth 401(k), and this checkbox for both deductions is off, the employer deduction will be 50% for each deduction, since 4% is less than 6%. However, if the checkbox for both deductions is on, the employer match will be capped at 6%. The first deduction that is processed will have the 4% match applied; the second deduction will have the remaining 2% applied.

In **Misc. Payroll**, a checkbox called "Partial Wages Indicator (Puerto Rico)" will be added. This is used to report quarterly wage data to Puerto Rico. Select this checkbox for Puerto Rico employees who earned the wages through an arranged part-time schedule.

On the main page of **Time and Attendance**, columns for Rate and Rate Type will be added. To make room for these columns, the following column headings will be changed: Hours Worked will be changed to Hours, Type of Absence will be changed to Absence and Replacement Hours will be changed to Replacement.

The calculation of an employee's healthcare coverage will be slightly changed. This is used in **W-2 Data Generation** and **W-2 Healthcare Cost Report**. For employees whose coverage is calculated using the system calculation, it will continue to use Benefit History to see what coverage the employee had for each day of the year, and will continue to use the costs from Benefit Plans to see what the cost was for each day of the year. The only difference is that costs from Benefit Plans that are dated on or after the Pay Period End Date of the first Check Date of the following year will be ignored. So, for example, the first Check Date is 1/4/2014, and it has a Pay Period End Date of 12/28/2013. If any cost records exist in Benefit Plans starting on 12/28/2013, they will be ignored. The previous cost record will be used up until 12/31/2013 for purposes of calculating the employee's healthcare coverage amount. Unicorn HRO recommends that costs for the new year are entered with a January 1 date, and that the checkbox in Benefit Update be used to start the new deductions on the first Pay Period End Date with a Check Date in the new year, if desired. However, if special circumstances warrant that you enter new benefit costs with a start date near the end of December, the W-2 healthcare calculation will no longer be affected.

In the **W-2 Healthcare Cost Report**, the ability to create a csv file will be added. If you select this option, the csv report can be accessed in Report Master Listing when the job completes. The csv file will be in the format of the W-2 Healthcare Import, with the exception of the employee's name also being included. You may use this file if needed to change coverage amounts and then bring them into the system as an override, using the W-2 Healthcare Import function. Please note that you must open the file in a certain manner if any of your legal entity codes or employee numbers begin with zero; please refer to the Manager Services help text for instructions. Columns in the csv file will be:

- Employee Number
- Legal Entity
- Tax Year
- Health Coverage Amount
- First Name
- MI
- Last Name

The **W-2 Health Coverage Import** will be changed to allow you to import the following values in the HealthCoverageAmount field, in addition to a dollar amount:

- 0 or C: this will set the Override Amount to zero and the option to Use System Calculation
- D: this will set the Override Amount to zero and set the option to Do Not Report

Below is an example of a file in which these values are being used.

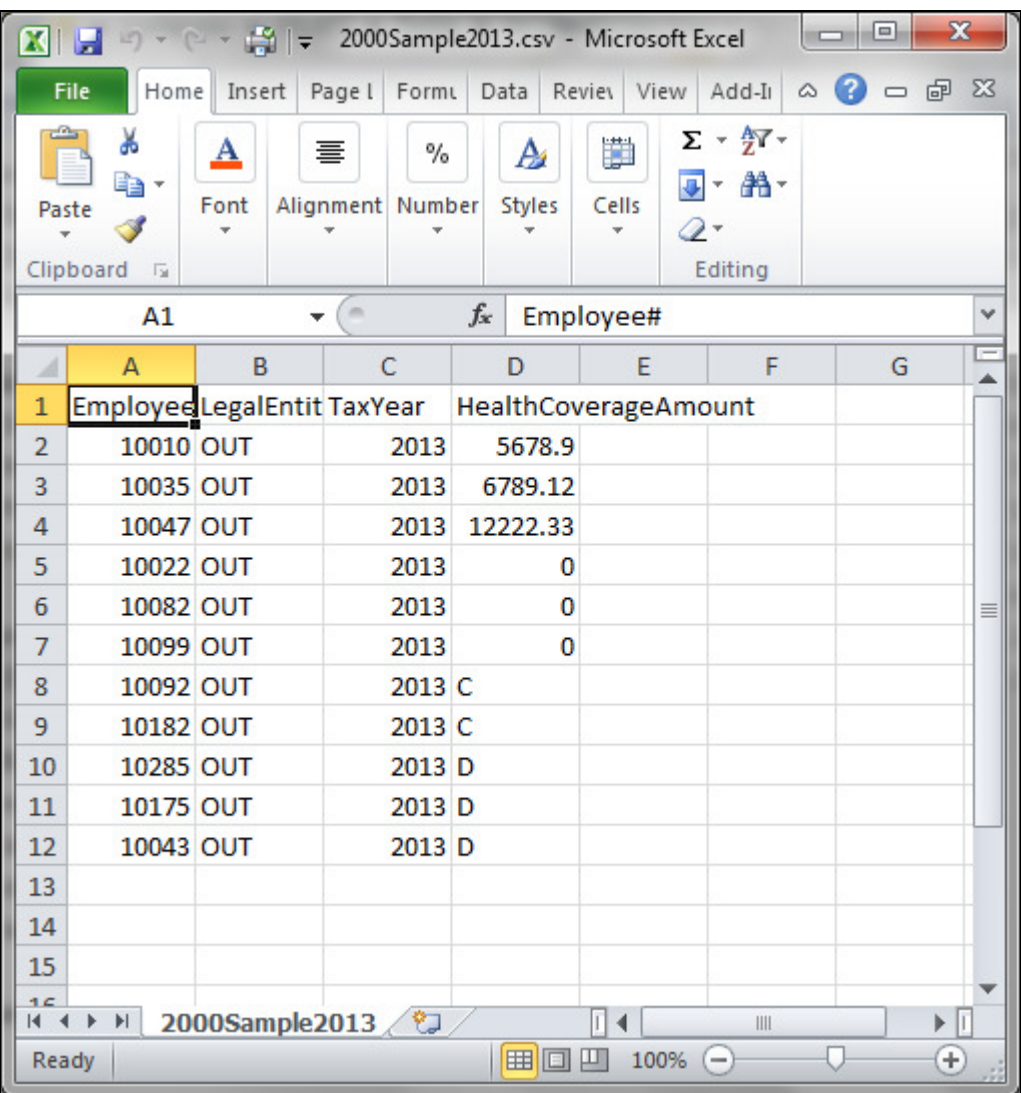

# **Reports**

When running the **Employee Audit Report**, if you selected Organization and Group, the system included employees in all Payroll Processing Groups in the organization. The report will be changed to include only employees who are currently in the selected Payroll Processing Group, as stored in Misc. Payroll.

When running the **Entitlement Report** and the employee's latest Paid Time Off record was created during the selected Pay Period End Date, the system will add together the Pending Hours Used from the current record as well as the last record. Previously, only the Pending Hours Used from the current record were shown on the report.

In **WebReportHR**, additional data will be available. These tables will be added:

- Account Distribution
- Education
- Exit Interview
- Lump Sums (current and prior year)
- Paid Time Off (current and prior year)
- Salary History
- Work History

The following fields will be added to existing tables:

- Disciplinary Action file:
	- o Follow\_Up\_Date
- Deduction file:
	- o Lifetime\_Limit
- Employee file:
	- o Job\_Title\_Abbrev
	- o Job\_Review\_Comments
	- o Review\_Matrix
	- o Review\_Matrix\_Desc
	- o Vets\_100A
	- o Vets\_100a\_Desc
	- o Weeks\_Worked
- Payroll file:
	- o Accum\_Retirement\_Earnings
	- o Exempt\_Workers\_Comp
	- o Resident\_Locality
	- o Resident\_Locality\_Desc
	- o Health\_Coverage\_Option
	- o Health\_Coverage\_Option\_Desc
	- o Health\_Coverage\_Override\_Amount

## **myWorkSpace**

In the WorkSpace area, WorkSpace Admin will be renamed WorkSpace Setup. Users will no longer be allowed to copy WorkSpace entries to other users. Rather, the new function WorkSpace Administration must be used for copying information to other users. Users still have the ability to add, update and delete their own WorkSpaces, as shown in the following example.

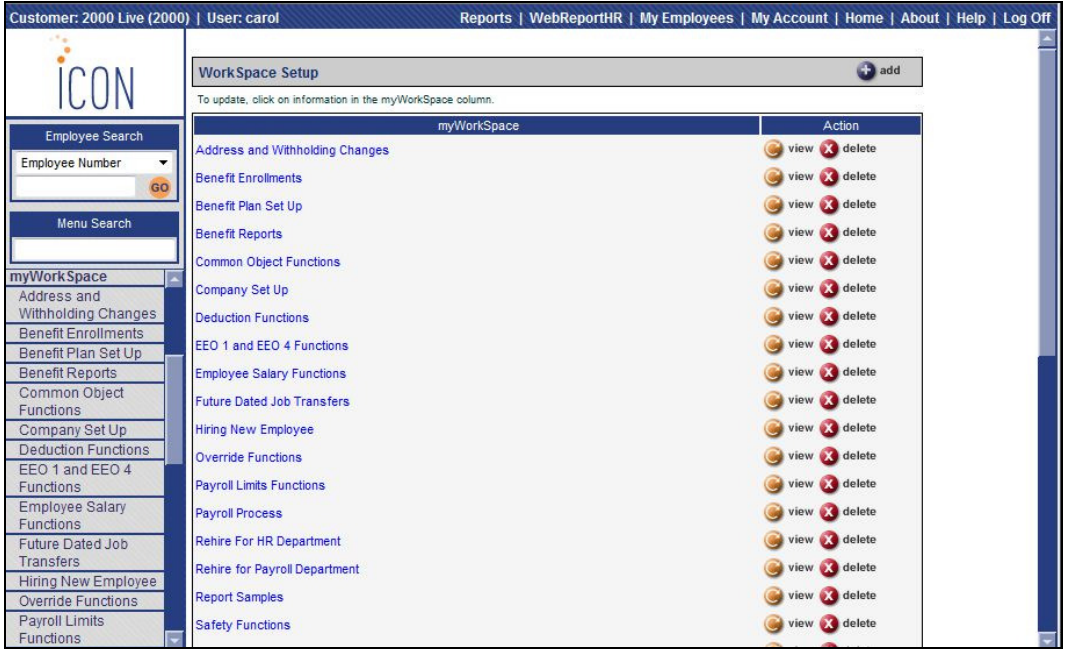

# **Employee Self Service New Features**

The following changes will be made to the Employee Self Service module.

In **Direct Deposit Accounts**, a field called Re-enter Account Number will be added. When adding or updating a direct deposit account, the employee must enter it a second time to verify that it has been entered correctly. If the two account numbers do not match, an error message will appear.

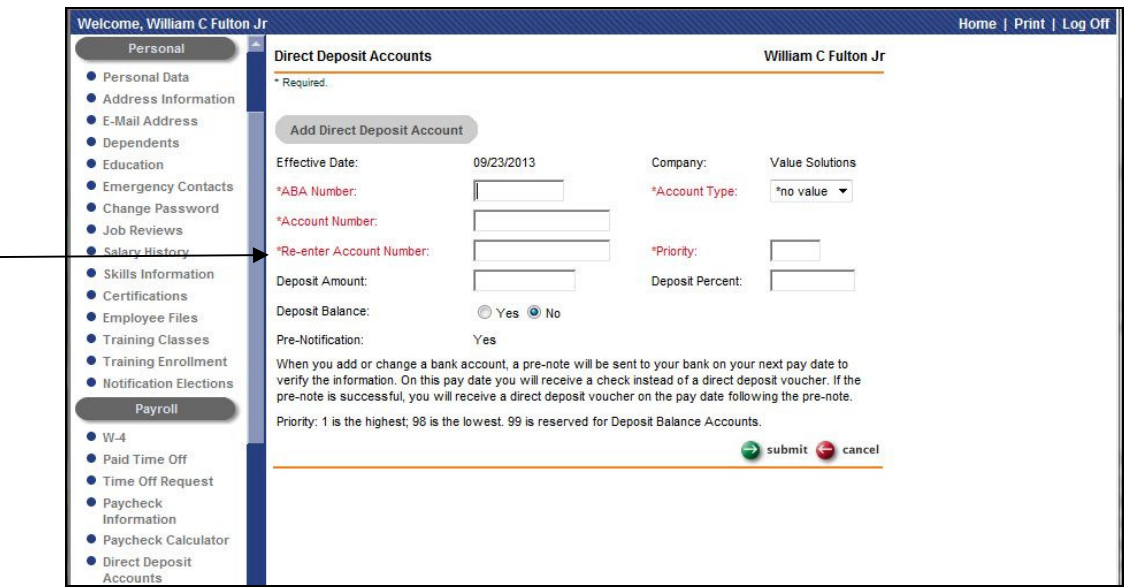

In **Education,** a date field for Degree Awarded will be added.

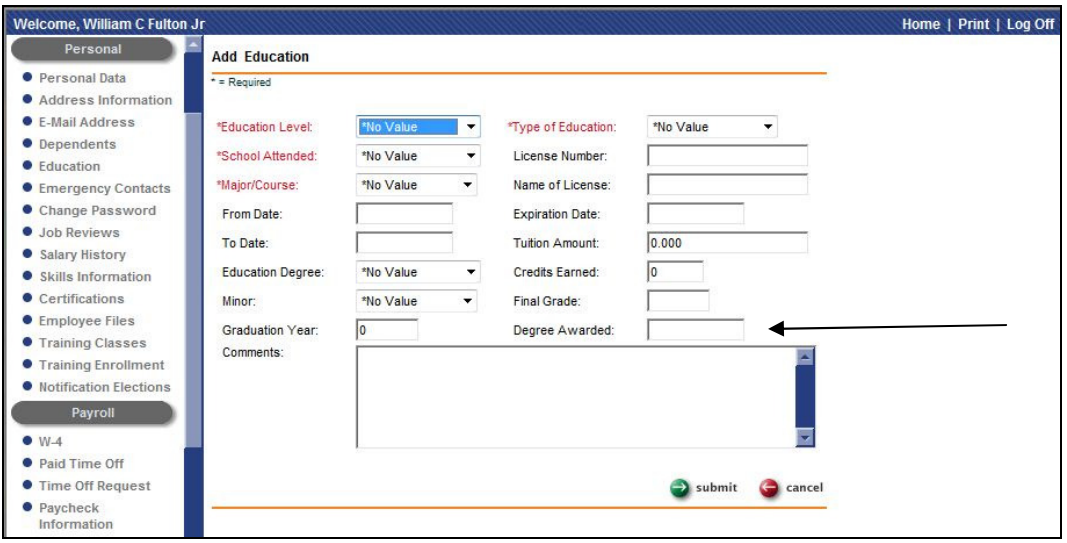

In **First Time Enrollment, Life Events** and **Open Enrollment**, the following changes will be made if the system has been configured to use these new features:

• Declined benefits will be displayed on Step 6, in addition to being displayed on Step 5, if the "Display Declined Benefits on Confirmation Statement in Enrollment Functions" checkbox has been selected in Benefit Enrollment Defaults.

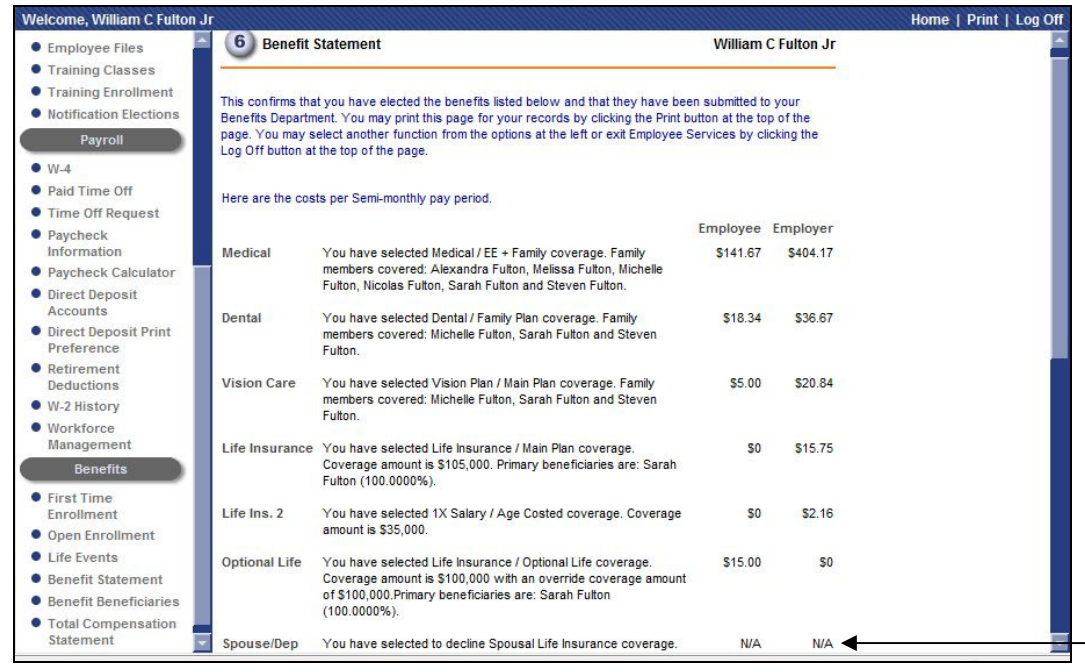

• The employee will be allowed to select a Limited-Use Flexible Spending Account without enrolling in a high deductible health plan if the new checkbox called "Allow Employee to Select Limited-Use FSA Without Selecting HDHP in Enrollment Functions" has been selected in Benefit Enrollment Defaults. If this checkbox is selected and the employee selects a Limited-Use FSA without a HDHP, a warning message will appear, similar to the one shown here. The employee may click OK to continue, or click Cancel to return to Step 4 of the enrollment process.

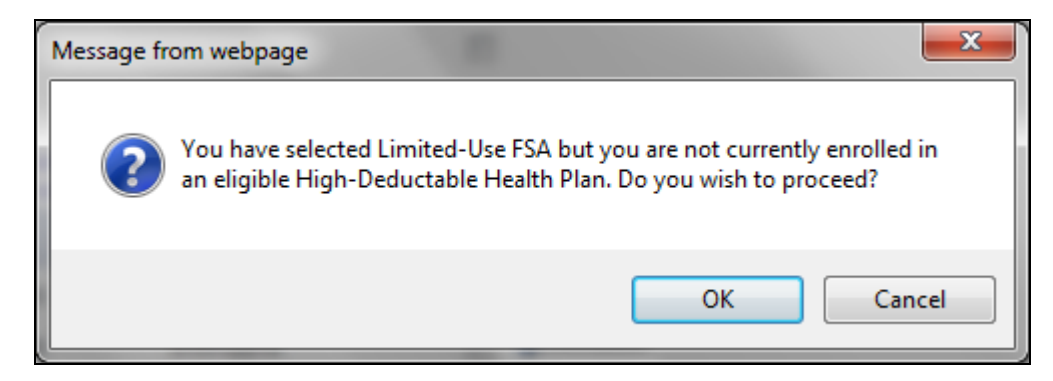

• Benefit plans within each benefit category will be sorted by Long Description of the benefit plan and then Long Description of the benefit option, rather than by Cost and then Long Description, if you select the new checkbox "Sort By Description Only" for the Benefit Category common object entry. If you leave the new checkbox blank, the benefits will continue to be sorted by Cost and then Long Description of the Benefit Option. Below is an example.

If you leave the new checkbox blank, and plans have zero cost until a coverage amount is shown, the benefits would first be displayed as:

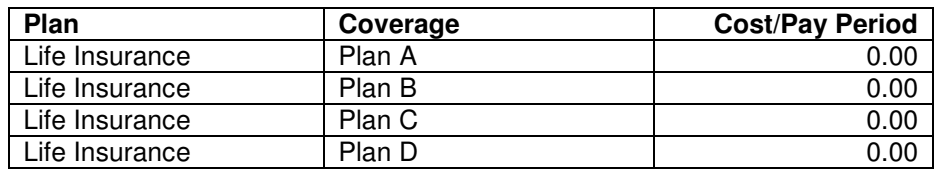

If the employee chooses a coverage amount for Plan C, which causes the cost to be recalculated as \$10.00, the benefits would be displayed in Cost order if the Sort By Description Only checkbox is blank:

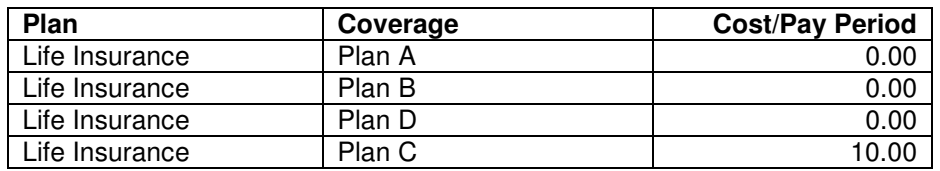

If you select the Sort By Description Only checkbox, the entries would be be displayed by the Long Description:

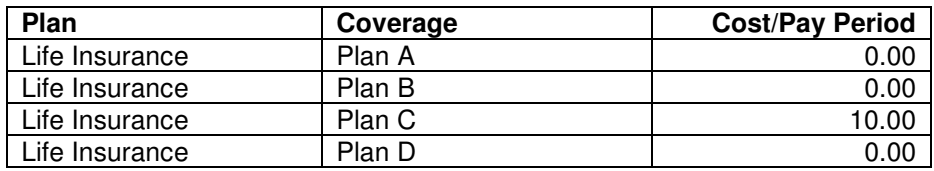

## **iCON Tools New Features**

This section describes the new features that will be added to the iCON Tools module.

#### **Benefits**

On the **Benefit Cost Report**, the Policy Number will be added.

On the **Census Report**, a new checkbox will be added on the FSA tab called "Flag Limited-Use FSA without HDHP Enrollment". If you allow this scenario, you may report on those employees by selecting this checkbox. On the report, an extra column will be created after the Flexible Spending Account columns. "No HDHP Enrollment" will be written to this column.

In **Flexible Spending Accounts**, you may allow an employee to select a Limited-Use Flexible Spending Account without enrolling in a high deductible health plan, as in the case where the employee's spouse is enrolled in a HDHP. To allow this, select the new checkbox called "Allow Employee to Select Limited-Use FSA Without Selecting HDHP in Enrollment Functions" in Benefit Enrollment Defaults in Manager Services. If you do not select this checkbox, the system will continue to require you to enroll the employee in a HDHP before selecting a Limited-Use FSA.

#### **Human Resources**

In **Employee Absences**, the system did not default the employee's job title when adding a record. As a result, an error appeared when you tried to save a record with a blank job title. The program will be changed to automatically populate the employee's job title from Demographics when a record is added. This can be changed if needed.

In **Employee Direct**, if an employee's organization level is in Montana, and you change the Adjusted Hire Date, the system will only ask if the employee is a rehire if the Adjusted Hire Date is 60 or more days past the termination date. Montana will be following the Federal rules for reporting new hires.

In **Employee Direct**, if you change an employee's Social Security Number, the following warning message will appear:

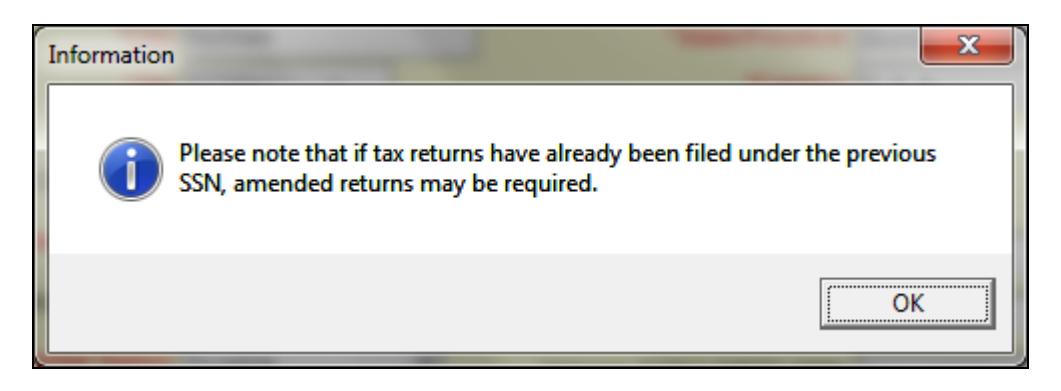

In **Employee Education**, a date field called Degree Awarded will be added.

When running the **Employee Entitlement Report** and the employee's latest Paid Time Off record was created during the selected Pay Period End Date, the system will add together the Pending Hours Used from the current record as well as the last record. Previously, only the Pending Hours Used from the current record were shown on the report.

In **Employee Previous Names**, if you made more than one change to an employee's name on the same day, the names were sorted alphabetically, rather than in descending date order by day and time changed. Previous names will now be sorted in descending order by the date and time in which they were entered.

In **Messaging Setup**, you will have the ability to include an employee's home organization levels on each message that includes employee data. Previously, organization levels were only available on a few employee-related messages. The new data element is called "Org/Level". If you include this in a message, the email message will include the Short Description of each Organization Level in Work Profile.

In **Messaging Setup**, a new option on the Notification page will be available, that allows you to send a message to an employee's Work Relationship. You may set up a notification to be sent to various Work Relationships. Please refer to the Work Relationships section of this document for information on setting up this information in your system.

# **Payroll**

In **Account Manager**, in the Legal Entities section, the ability to enter a Credit account number without a corresponding Debit account number will be added for Estimated and Reversal accounts. Previously, both fields had to be entered or blank.

In **Employee Deduction Formulas**, when a record is added and Populate Amount/Percent when Manually Adding Deduction is selected in Deduction Definition, the system will automatically populate the Frequency value.

In **Employee Payroll**, a checkbox called "Partial Wages Indicator (Puerto Rico)" will be added. This is used to report quarterly wage data to Puerto Rico. Select this checkbox for Puerto Rico employees who earned the wages through an arranged part-time schedule.

In **Employer Deduction Contributions**, a field called "Apply employer match to combined deductions with the same Algorithm Category" will be added. This field only appears for deductions with a Deduction Type defined in the Payroll Deductions common object, such as 401(k) or 403(b). This option can be used with employer deductions that are a Percent of Employee Contribution or a Tiered formula. If you select this checkbox for a 401(k) and Roth 401(k) deduction, for example, the combined employer match will not go above the maximum that is set up on the deduction. As an example, if your company matches 50% up to the first 6%, and an employee contributes 4% to 401(k) and 4% to Roth 401(k), and this checkbox for both deductions is off, the employer deduction will be 50% for each deduction, since 4% is less than 6%. However, if the checkbox for both deductions is on, the employer match will be capped at 6%. The first deduction that is processed will have the 4% match applied; the second deduction will have the remaining 2% applied.

In **G/L Interface Purge**, the system will default to showing entries from the previous 31 days when you first access this function. This will increase the speed in which entries are displayed. Previously, all entries were displayed. You may change the From and To Dates as needed to display the desired entries.

The calculation of an employee's healthcare coverage will be slightly changed. This is used in **W-2 Data Generation** and **W-2 Healthcare Cost Report**. For employees whose coverage is calculated using the system calculation, it will continue to use Benefit History to see what coverage the employee had for each day of the year, and will continue to use the costs from Benefit Plans to see what the cost was for each day of the year. The only difference is that costs from Benefit Plans that are dated on or after the Pay Period End Date of the first Check Date of the following year will be ignored. So, for example, the first Check Date is 1/4/2014, and it has a Pay Period End Date of 12/28/2013. If any cost records exist in Benefit Plans starting on 12/28/2013, they will be ignored. The previous cost record will be used up until 12/31/2013 for purposes of calculating the employee's healthcare coverage amount. Unicorn HRO recommends that costs for the new year are entered with a January 1 date, and that the checkbox in Benefit Update be used to start the new deductions on the first Pay Period End Date with a Check Date in the new year, if desired. However, if special circumstances

warrant that you enter new benefit costs with a start date near the end of December, the W-2 healthcare calculation will no longer be affected.

In the **W-2 Healthcare Cost Report**, the ability to create a csv file will be added. If you select this option, the csv report can be accessed in Report Master Listing when the job completes. The csv file will be in the format of the W-2 Healthcare Import, with the exception of the employee's name also being included. You may use this file if needed to change coverage amounts and then bring them into the system as an override, using the W-2 Healthcare Import function. Please note that you must open the file in a certain manner if any of your legal entity codes or employee numbers begin with zero; please refer to the Manager Services help text for instructions.

The **W-2 Health Coverage Import** will be changed to allow you to import the following values in the HealthCoverageAmount column, in addition to a dollar amount:

- 0 or C: this will set the Override Amount to zero and the option to Use System Calculation
- D: this will set the Override Amount to zero and set the option to Do Not Report